### **IMPORTANT!**

**This Guide refers to the following Products:**

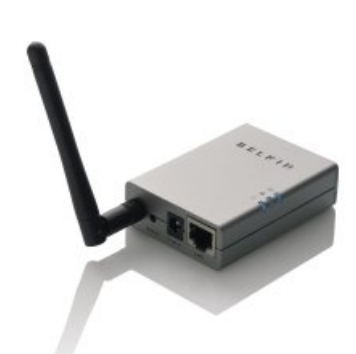

**F1UP0002**

### **All-In-One Print Server Setup**

**Please read the following carefully;**

**Synopsis:**

**The following guide is designed to assist you with the installation and configuration of your Wireless All-In-One Print Server (F1UP0002).**

**The Guide assumes that you already have all the details of your existing Wireless Network, and that this is working successfully.**

**Requirements:**

**To complete this Guide you will need to ensure that you have the following equipment;**

- **Working Wireless Network**
- **Wireless All-In-One Print Server**
- **Printer (can be a Multifunction device)**
- **USB A-B (Device) cable**
- **Power Cables (as required)**
- **Computer running Min. Windows 2000 (SP4)**

### **All-In-One Print Server Setup**

**Connect the Print Server to the Wireless Router using the Ethernet Cable supplied.**

**Insert the Print Server Software CD and install the Software. Click 'Next' to continue.**

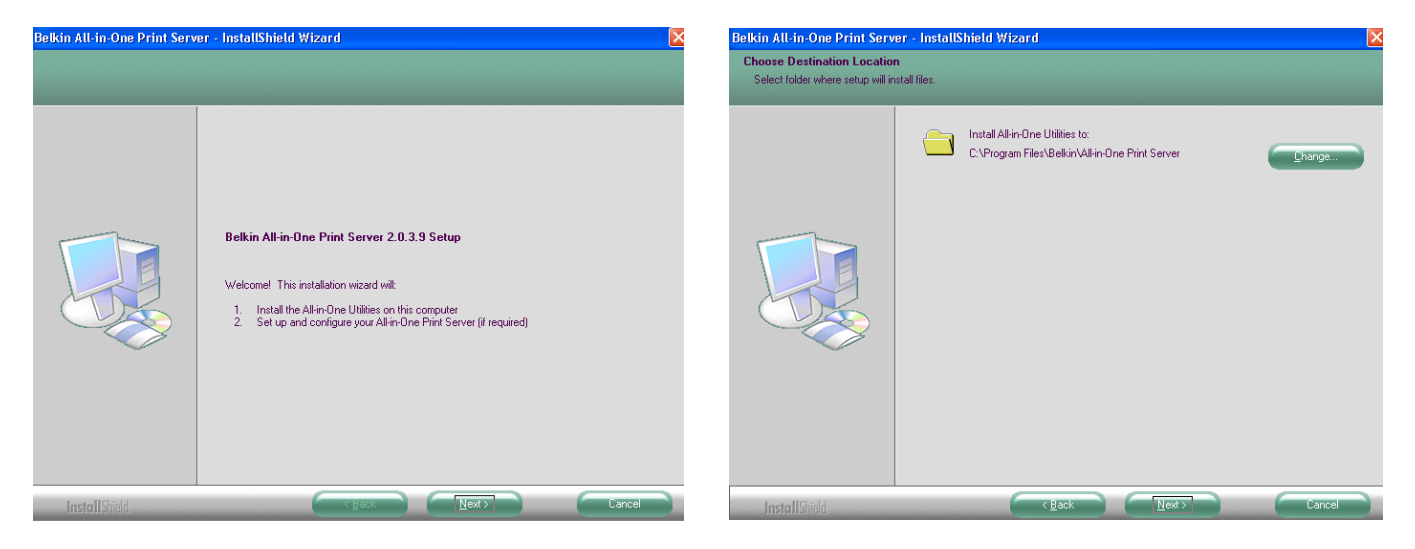

**A Window will then appear giving you the option to change where the installed files will be located on your Computer. Belkin recommends using the default option. Click 'Next' and the software will install.**

**Once the installation has completed you will be asked whether or not you would like to configure the Print Server.**

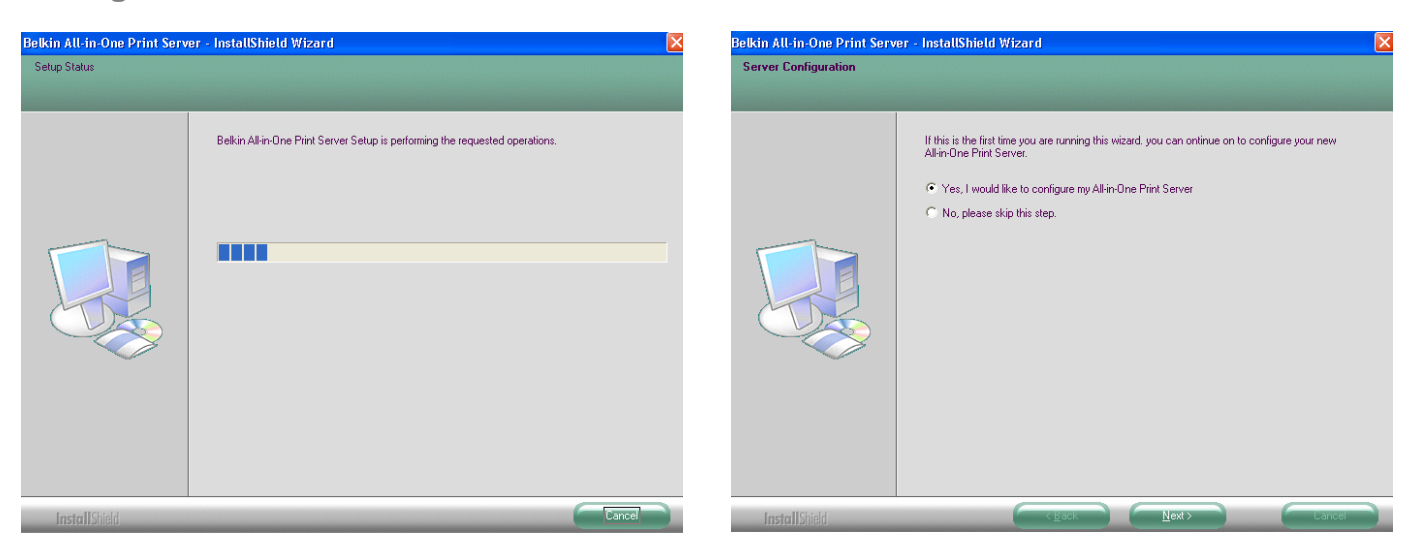

**Ensure that 'Yes, I Would Like To Configure My All-In-One Print Server' is selected then click 'Next'. Windows will then search for the available Print Server.**

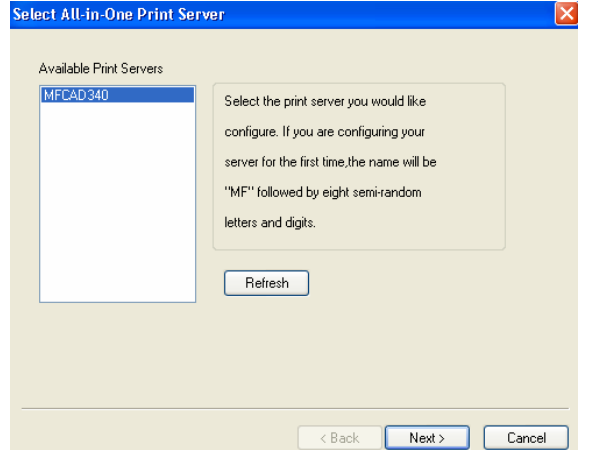

**Once the Print Server is detected highlight this under the heading 'Available Print Servers' and then click 'Next'. You will then be asked to log in to the Print Server so that you may configure it. Enter your Password for the Print Server – The Default Password is '1234'. Once entered click 'OK'.**

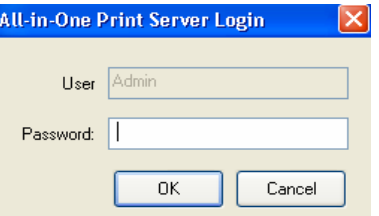

**You will then be required to name (Alias) the Print Server and give this a description. (This is particularly useful if you have more than one Print Server)**

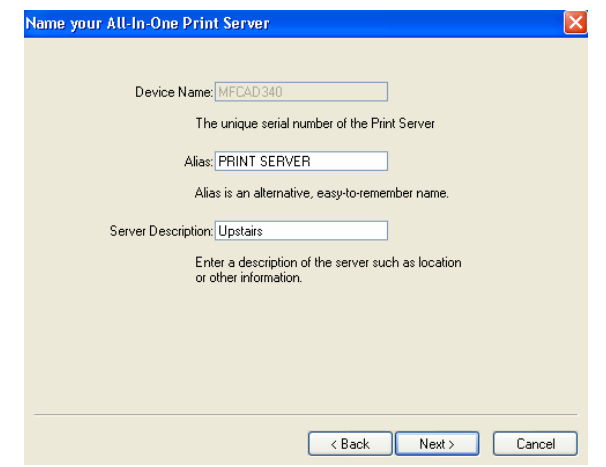

**Once you have entered these details click 'Next'. Windows will then attempt to detect the IP Address (numerical) of the Print Server.**

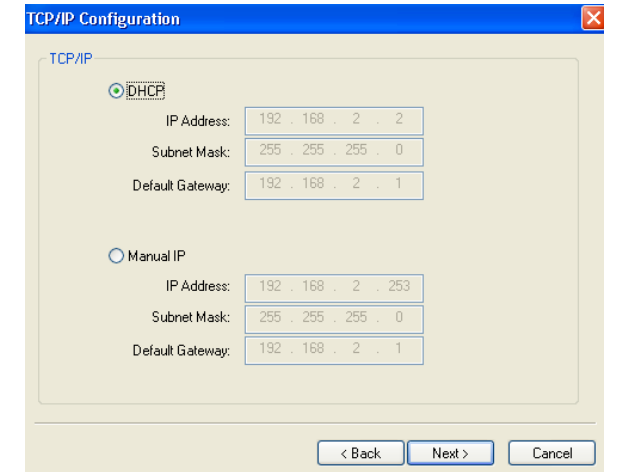

**Here you can change the IP Address (numerical) of the Print Server. As the Print Server is connected to a Router please leave this setting as is. (DHCP indicates the Print Server will automatically get its IP Address from the Router).**

**You will then see a list of the available wireless networks that the Print Server can connect to.**

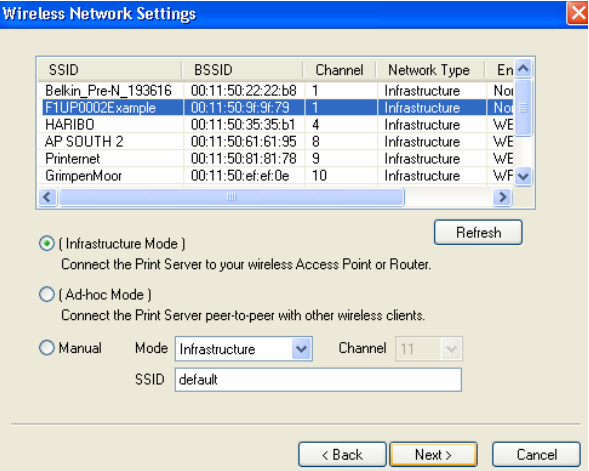

**Select the SSID (Wireless Name) of your Wireless Router and then click 'Next'.**

**You will then see a Window detailing the settings of your selected Wireless Network.**

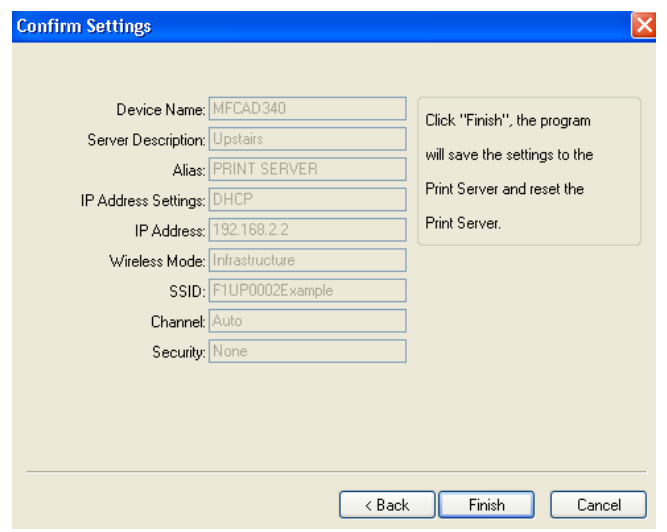

**Confirm the details listed. If they are not correct click 'Back' and select your Network again. If these details are correct click 'Next'. The Print Server will then be configured with the settings you entered. Click 'Finish'.** 

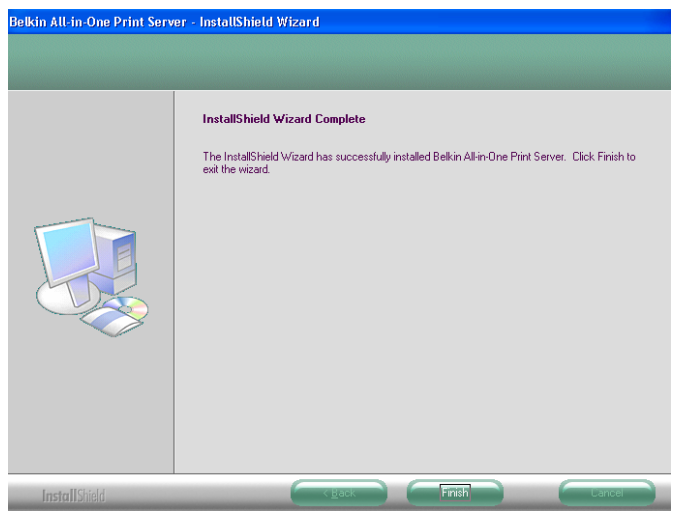

**You will then be asked whether or not you wish the Belkin All-In-One Printer Manager to automatically start when Windows loads. Click 'Yes'**

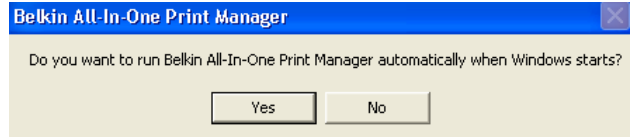

#### **The All-In-One Printer Manager Software**

The All-In-One Printer Manager will now load. You will also see an icon **full-** for the All-**In-One Printer Manager located by the System Clock.**

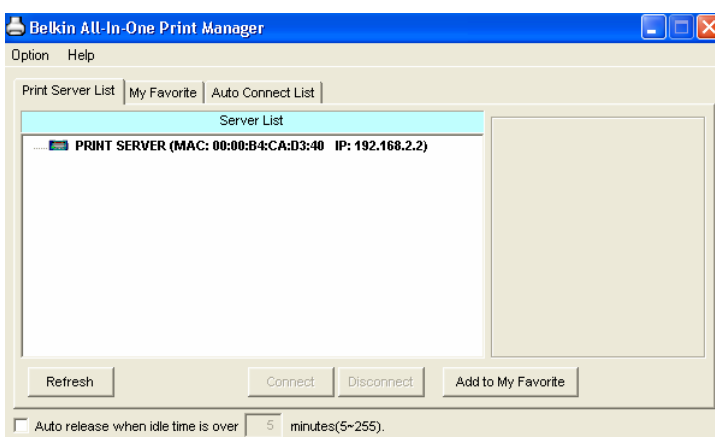

**Disconnect the Power and Ethernet Cables from the Print Server. Then, disconnect the Power Cable from the Printer.**

**Now connect the Printer to the USB Port of the Print Server and then power up both devices. After approximately 30 seconds the Wireless LED on the Print Server will become solid. This indicates that a Wireless Connection between the Print Server and your Wireless Router has been established.**

**Install the Printer Software. If the Printer Software is already installed please see the section entitled 'Printer Software Pre-Installed'.**

**Once the Printer Software has been installed click the '+' (plus sign) next to the heading 'Print Server'.**

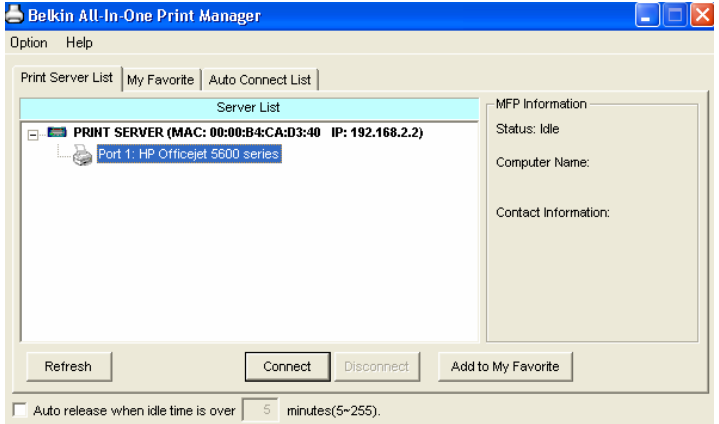

**The newly installed Printer will now be listed. Select the Printer from this list and then click 'Connect'. Windows will then detect the Printer and then installed the required Printer Drivers. Click the button labelled 'Auto Connect'.**

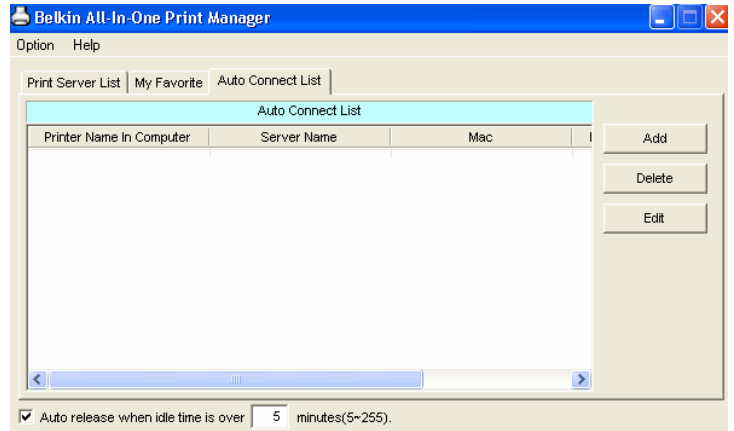

Click the <sup>Add</sup> button. You will now be able configure the Print Server so that it **automatically connects and disconnects from your installed Printer. (This is useful should there be more than one Computer that wishes to print to this Printer)**

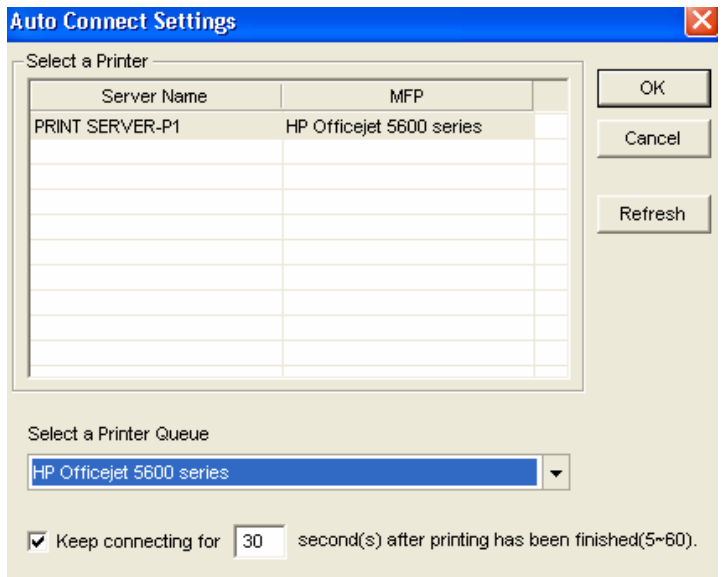

**Select your Print Server from the list. Select the appropriate Printer Queue (This is normally the name of the Printer). Once complete click 'OK'. The Printer you selected will now be listed in the Auto Connect list. Close down the Belkin All-In-One Printer Manager Software. You will now be able to print automatically.**

#### **Adding Additional Computers**

**Install the All-In-One Printer Manager Software on to your Computer using the Default locations. You will then be asked whether or not you wish to configure the All-In-One Print Server. Select 'No, Please Skip This Step' followed by 'Finish'.**

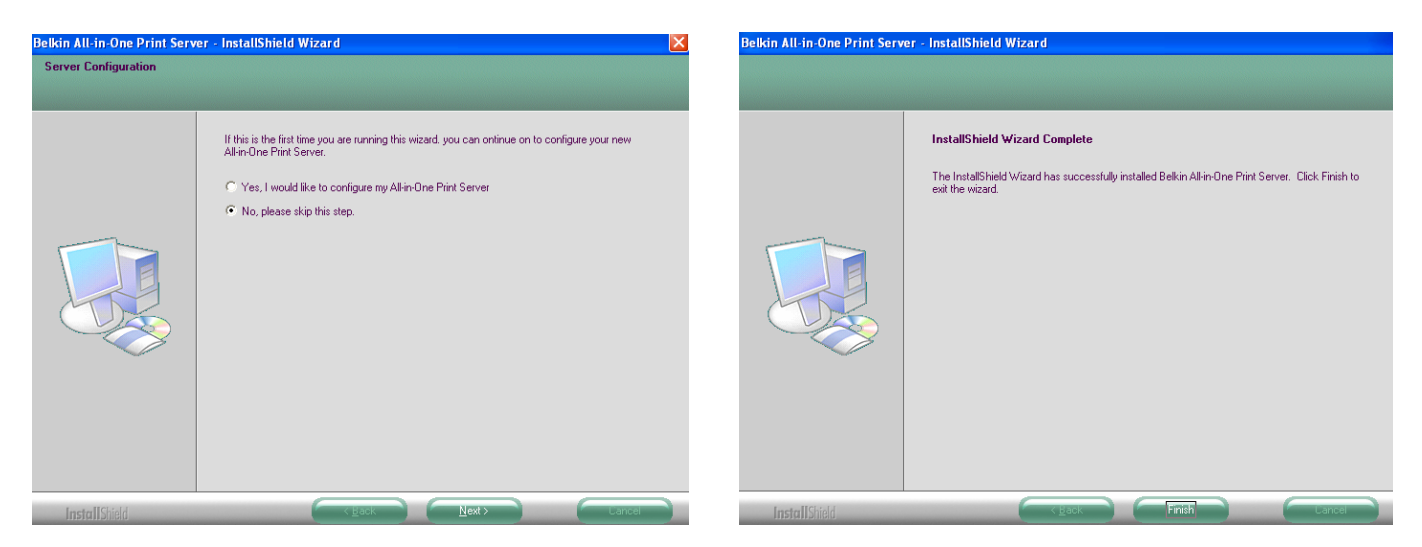

**You will now be asked whether or not you wish the All-In-One Printer Manager to run automatically when Windows starts. Click 'Yes'.**

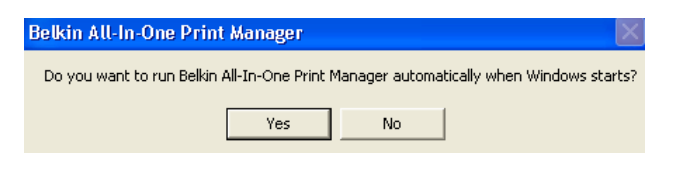

The All-In-One Printer Manager will now load. You will also see an **interlal and i** icon for the All-**In-One Printer Manager located by the System Clock.**

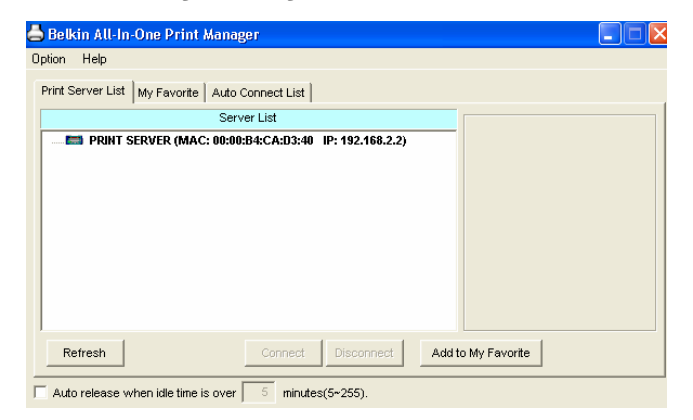

**Install the Printer Software. If the Printer Software is already installed please see the section entitled 'Printer Software Pre-Installed'. Once the Printer Software has been installed click the '+' (plus sign) next to the heading 'Print Server'.**

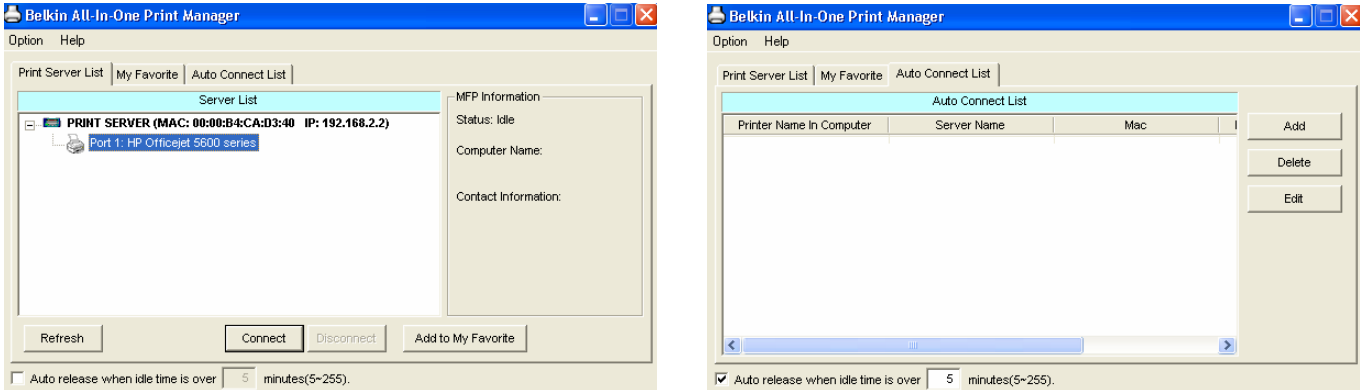

**The newly installed Printer will now be listed. Select the Printer from this list and then click 'Connect'. Windows will then detect the Printer and then installed the required Printer Drivers. Click the button labelled 'Auto Connect'.**

Click the <sup>Add</sup> button. You will now be able configure the Print Server so that it **automatically connects and disconnects from your installed Printer. (This is useful should there be more than one Computer that wishes to print to this Printer)**

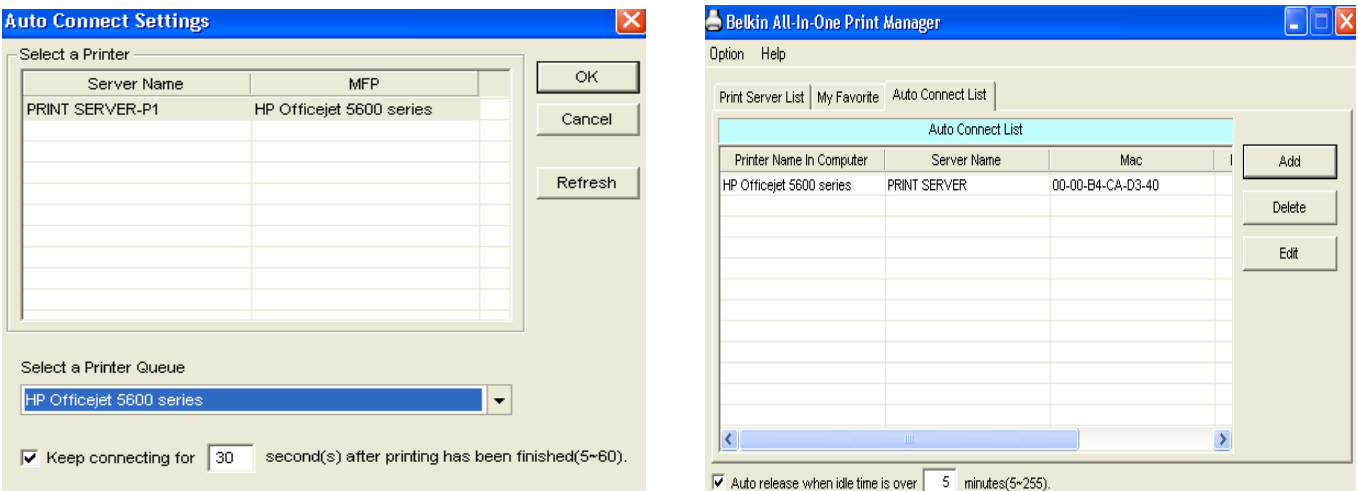

**Select your Print Server from the list. Select the appropriate Printer Queue (This is normally the name of the Printer). Once complete click 'OK'. The Printer you selected will now be listed in the Auto Connect list. Close down the Belkin All-In-One Printer Manager Software. You will now be able to print automatically.**

#### **Printer Software Pre-Installed**

**It is possible to install the Print Server after your Printer Software has been installed.** 

**To install the Print Server please follow any of the instructions listed in this document. When you highlight your Printer in the Printer Manager and click 'Connect' Windows will automatically detect the Printer and install this again.**

**In order to ensure that your Computer can print automatically to this Printer please ensure that you select the newly installed Printer (i.e. (copy1) from within the Auto Connect Window.**

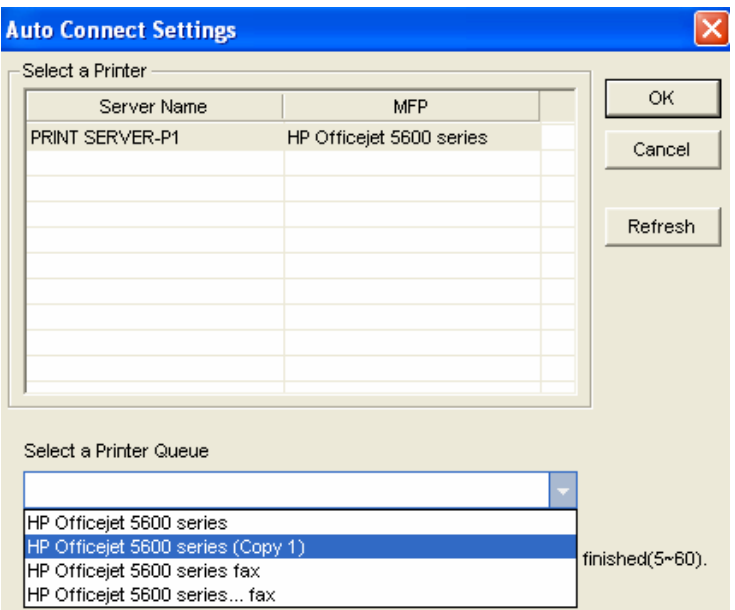

**As a result of installing the Print Server in this manner you will see that there are multiple entries for the same Printer listed in 'Printers and Faxes'.**

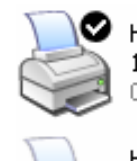

HP Officejet 5600 series (Copy

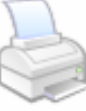

HP Officejet 5600 series fax 0 Offline

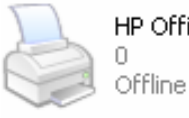

HP Officejet 5600 series

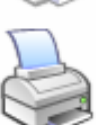

HP Officejet 5600 series... fax n

Ready

**TSG-UK-1-001 | www.belkin.com | Page 1 of 1 TSG-UK-1-003 10 of 10**